# Golfer Account Tutorial

# **Table of Contents**

| Toolbar Navigation                        | 2 |
|-------------------------------------------|---|
| Golfer Account Overview                   | 2 |
| Activating Your Individual Golfer Account | 3 |
| Individual Golfer - Personal Rounds       | 4 |
| Individual Golfer - My Info               | 4 |
| Individual Golfer - Handicap Settings     | 5 |
| Individual Golfer - My Courses            | 5 |
| Individual Golfer - Golfers               | 5 |
| Individual Golfer - My Schedule           | 6 |
| Individual Golfer - My Scores             |   |
| Individual Golfer - My Stats              | 6 |
| League Golfer                             |   |
| League Golfer – Tee-Times Menu            |   |
| League Golfer – View Scores Menu          | 9 |
| League Golfer – Leaderboard Menu          |   |
| League Golfer – Golfers Menu              |   |
| League Golfer – Communication Menu        |   |
|                                           |   |

# **Toolbar Navigation**

The toolbar at the top of the page allows you to easily navigate between pages. Holding the mouse over a toolbar menu item displays additional items. The toolbar is color-coded to identify two unique sections.

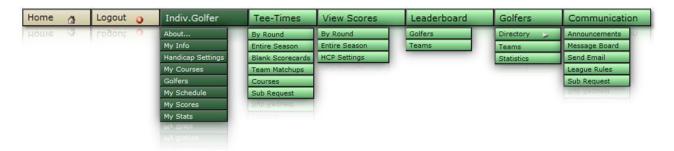

Dark Green: Personal non-league pages. This menu is only available once you have activated

your Individual Account.

Light Green: League-related pages. All league pages can be accessed through the light-green menus.

## **Golfer Account Overview**

There are two types of Golfer Accounts:

1. Generic Golfer Account Login with the League Username and Password for view-only access.

2. Individual Golfer Account Login with your email address and your own unique password for additional features such as requesting subs and sending emails.

When a league is first setup, the Administrator creates a Username and Password for the league. You can log into your league using the league's Username and Password, but you are limited to view-only features because the system does not know which golfer is logged in when you use this account.

You can activate your Individual Golfer Account once your league's Administrator has entered your email address into the website. This unlocks additional capabilities on many of the light-green League menu items, in addition to giving you access to the dark green Individual Golfer menu.

# **Activating Your Individual Golfer Account**

Activating your Individual Golfer account will unlock the following features:

- Post messages on the message board
- Request a sub (if you are a member on the league)
- Accept a sub request (if you are a sub on the league)
- Send emails to the Secretary, golfers and subs, directly from the website
- Enter your own league scores (if enabled by the Secretary)
- Enter your personal rounds outside of the league and track your handicap and statistics by unlocking the dark green Individual Golfer menu.

To activate your Individual Account

- 1. Log into your League using the League Username and Password.
- 2. Go to the Golfer page by selecting Golfers -> Directory -> All.

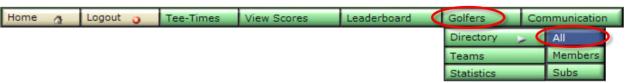

3. Locate your name in the list of golfers and click the Validate button.

You will not be able to create your Individual Account until your email address has been entered by your Administrator. Contact your Administrator/Secretary if your email address is not listed.

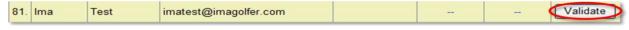

4. Create your own unique password and click Send Validation Code.

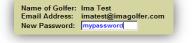

5. Check your email for the automated response. The email will contain a validation code and a link. You can click on the link in the email to activate your account, or you can go to <a href="http://www.IMAGolfer.com/activate.aspx">http://www.IMAGolfer.com/activate.aspx</a> and enter your email address and the validation code.

Your Individual Account will now be created and you can log into the website using your email address instead of using the Generic League Account.

### Individual Golfer - Personal Rounds

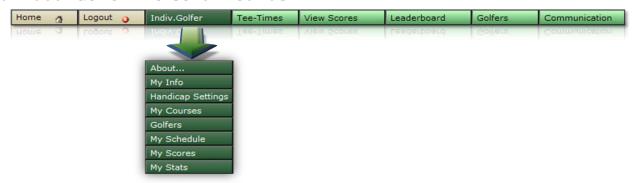

In addition to the League Account, you can also enter your own schedule and personal scores. This does not affect your league standings and you can enter as many scores as you want. You can also view your statistics and handicap calculations.

You can enter the scores of your golf partners for each round, up to 7 other golfers. Your friends can then create their own Individual Accounts and view all rounds that they have played, even if they were entered by you (coming soon). They do not need to be on a league to use this feature. If they are not on a League that uses IMAGolfer.com, they can create their own Individual Account by registering at <a href="https://www.IMAGolfer.com/register.aspx">www.IMAGolfer.com/register.aspx</a>.

# **Individual Golfer - My Info**

This page allows you to update your password and contact information. Changes made to this page (such as your name, phone and email address) will also appear on the golfer page in your league.

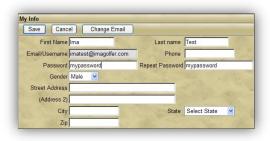

## **Individual Golfer - Handicap Settings**

By default, your handicap for your personal rounds uses the USGA\* handicap calculations. This is not an official handicap because you need to be a member of an official USGA club that calculates your handicap index, but this uses the identical

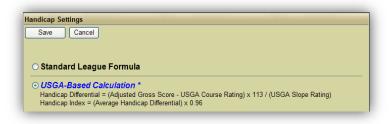

formulas and will give you an idea of how your handicap is calculated.

You can also choose to use the Standard League Formula, which is a simplified handicap calculation based on the difference between your score and par. Leagues will often use this formula simply because it is much easier to calculate. However, many leagues using this website have switched to the USGA calculations because the system can calculate them automatically. Both calculation options are available for your Individual Account and you can choose whichever best meets your needs.

The settings you make here will not affect your league's handicap settings, so feel free to make changes to this page as often as you'd like in order to get a feel for how your handicap is calculated.

\* Calculations are based on the USGA Handicap System but are not certified or endorsed by the USGA.

# **Individual Golfer - My Courses**

This page allows you to add courses into your account. Whenever you play a round outside of your league and you'd like to enter your score into your Individual Account, the golf course must first be entered into your 'My Courses' page if you have not previously entered it. If you are using the USGA formula for handicap calculations,

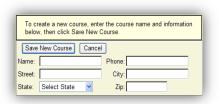

you must enter each hole's par along with the slope and rating for the tees that you played. If you are using the Standard League formula, you only need to enter the par for each hole.

#### **Individual Golfer - Golfers**

If you'd like to include the scores of your golf partners along with your own, you can add eacfirst add each golfer to on this page. You

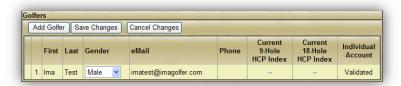

can enter as many golfers as you'd like, but the scores of only seven (plus your own) can be entered for any particular round.

Click 'Add Golfer' to enter a new golfer into the system. You can enter a starting handicap for 9-holes or 18-holes. This is not required, but if they know their handicap it will allow you to compare your Net score to theirs.

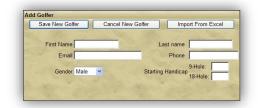

Entering an email address will enable them to view their scores (coming soon) that you enter if they create their own Individual Account using the same email address. If they are not on a league that uses this website, they can create their own free Individual Account by going to <a href="https://www.IMAGolfer.com/register.aspx">www.IMAGolfer.com/register.aspx</a>.

## **Individual Golfer - My Schedule**

In order to enter your personal scores, you must first add the round on the 'My Schedule' page.

- 1. Click Add Round.
- 2. Select the date and click Create Round.
- 3. Select the course and the number of holes (front/back/18) next to Default Course.
- 4. Select the Tee-Off time and then click Save Changes.
- 5. If entering additional golfers' scores, select a golfer from the list on the right and click 'Add Golfer(s) to Tee Box'.
- 6. If entering scores for more than four golfers, click 'Add Tee Box' and repeat step 5 for the remaining golfers.

You are now ready to add scores for the current round.

# **Individual Golfer - My Scores**

To enter scores into the system, select the correct round and click the Enter Scores button.

The cursor will automatically advance after entering a score for each hole. After entering all of the scores, click the 'Save Scores' button.

The scores will be color-coded for Par, Birdie and Eagle. If you have enough scores entered based on your handicap settings, your post-score handicap will be updated.

Click on a handicap to review how it was calculated.

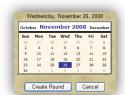

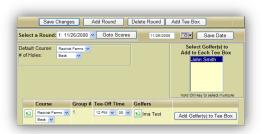

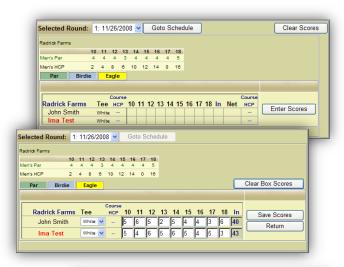

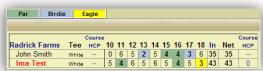

# **Individual Golfer - My Stats**

You can review your statistics for each round or overall. To view for a specific round, uncheck the 'All Rounds' checkbox. You can also view your statistics based on fractions or as a percentage.

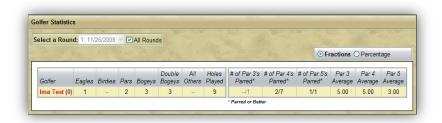

# **League Golfer**

As a league golfer or a sub on a league, you have access to all of your league's information, including the schedule, scores, statistics, and the Leaderboard. All of the league pages can be accessed using the light green menus. You can access these pages using either the Generic Golfer Account or your Individual Account. Using your Individual Account, however, will unlock additional features such as requesting subs and sending emails.

## League Golfer - Tee-Times Menu

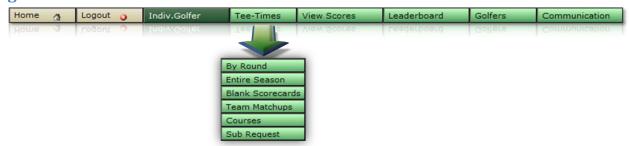

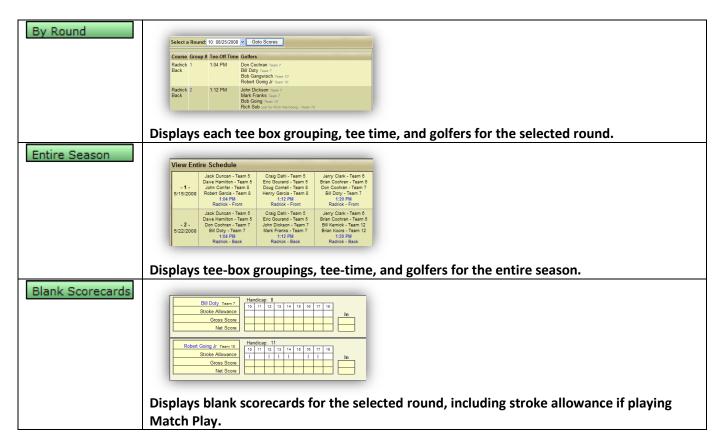

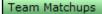

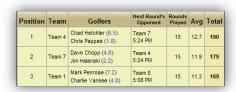

Displays each team's next opponent (for Team vs. Team schedules). Also shows current standings based on the Team Leaderboard.

Courses

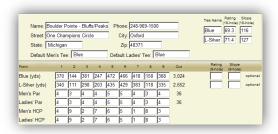

Displays the golf courses that have been entered for the current league.

Sub Request

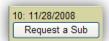

#### If you are a League Member

To request a sub for an upcoming round:

- 1. Click 'Request a Sub'
- 2. Select a specific sub and click 'Schedule Sub'
  - or -

Send a request to all available subs by clicking 'Request a Sub'

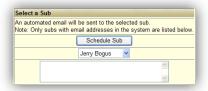

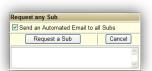

You can also cancel a request by clicking 'Cancel Request'

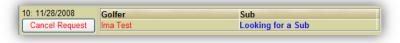

### If you are a Sub

To accept a sub request for an upcoming round:

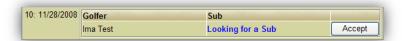

- Click 'Accept'
- 2. Click 'Accept' on a second screen to send an email to the league golfer

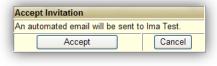

# League Golfer - View Scores Menu

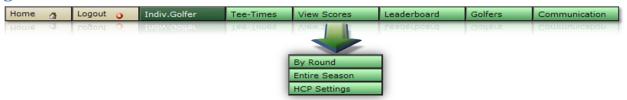

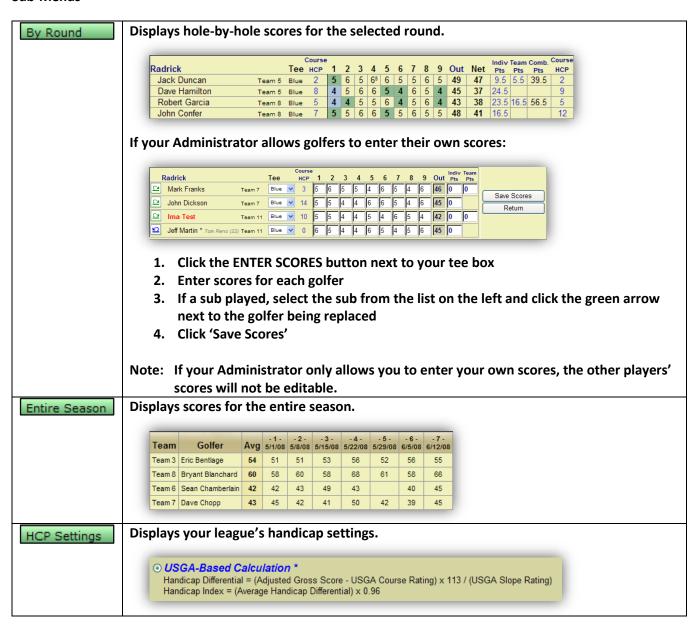

# League Golfer - Leaderboard Menu

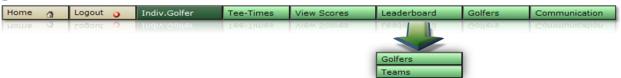

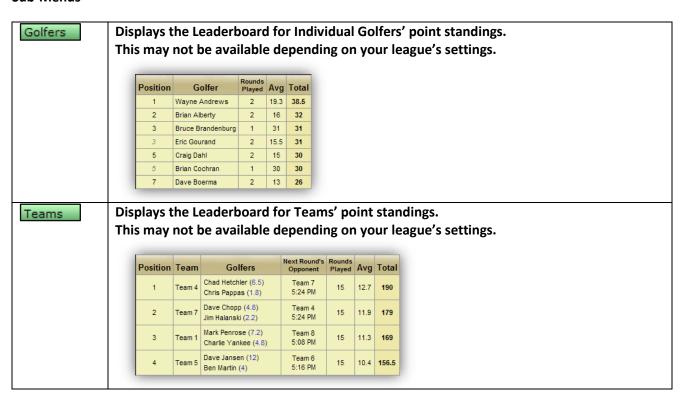

## League Golfer - Golfers Menu

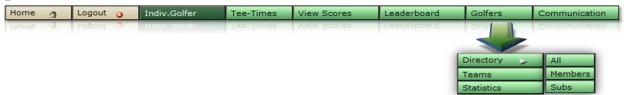

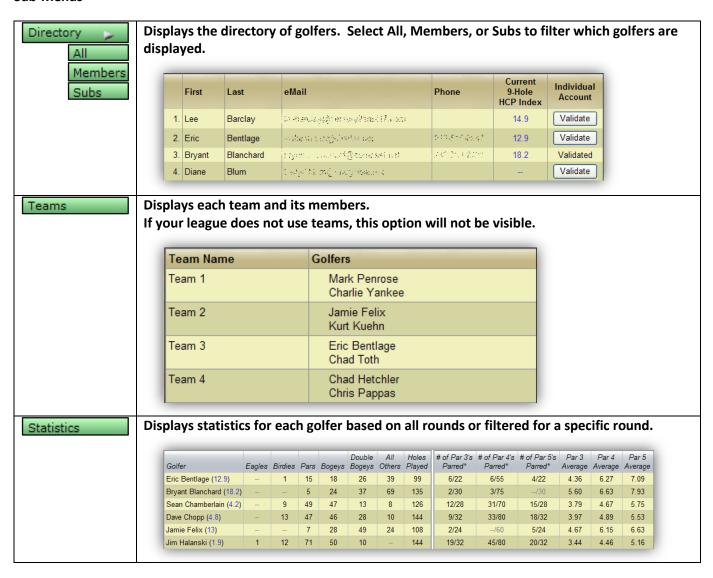

# League Golfer - Communication Menu

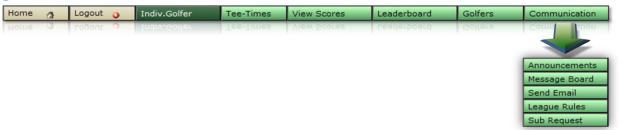

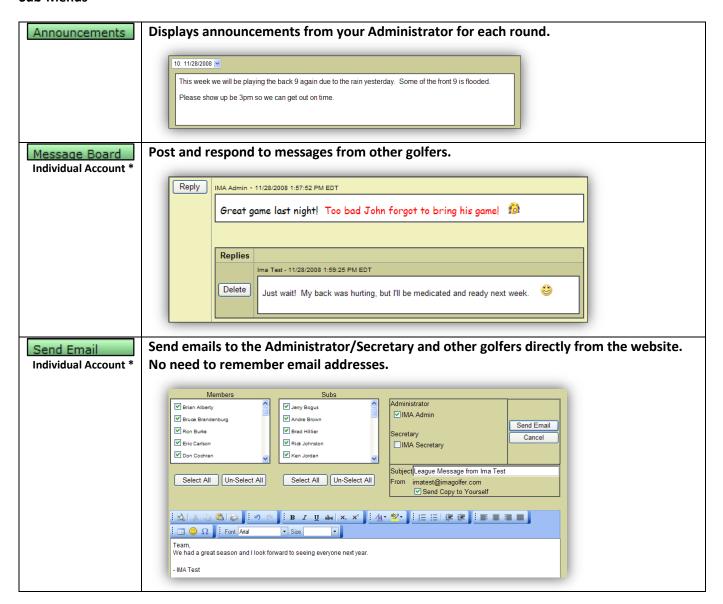

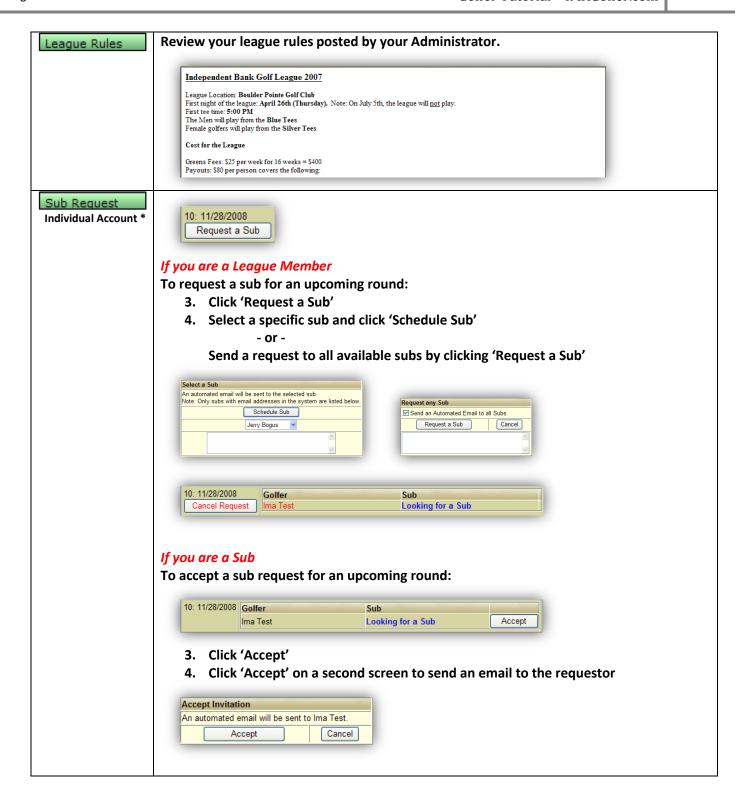

\* In order to post messages, send emails and request a sub, log in using your email address and password after activating your Individual Account.